# Remote Symantec Agent Diagnostics Utility

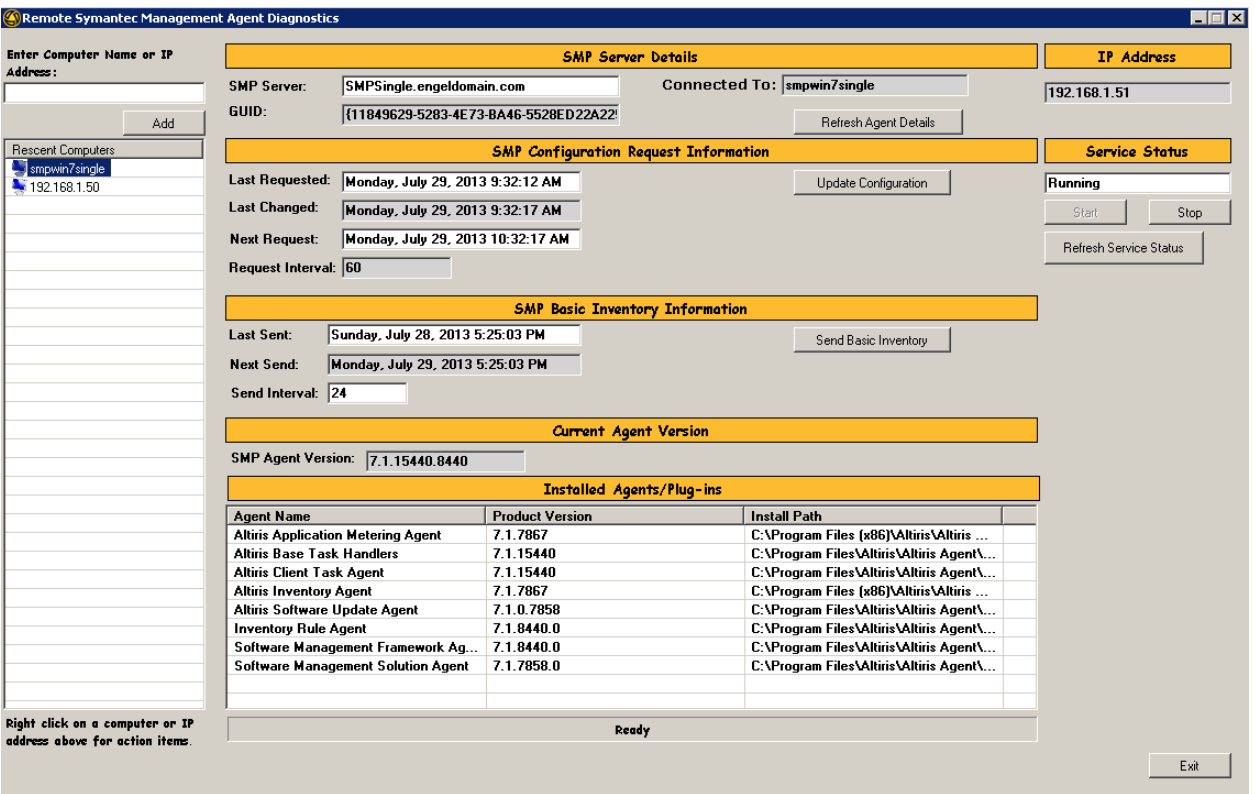

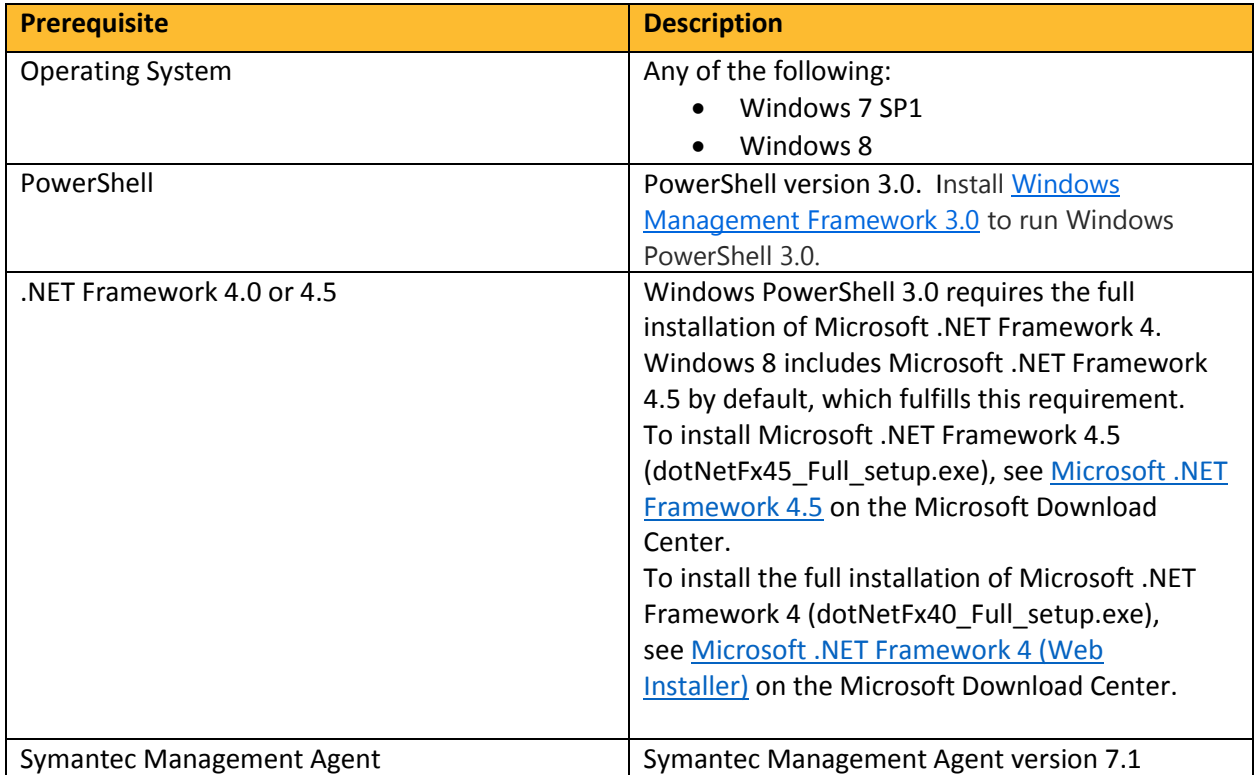

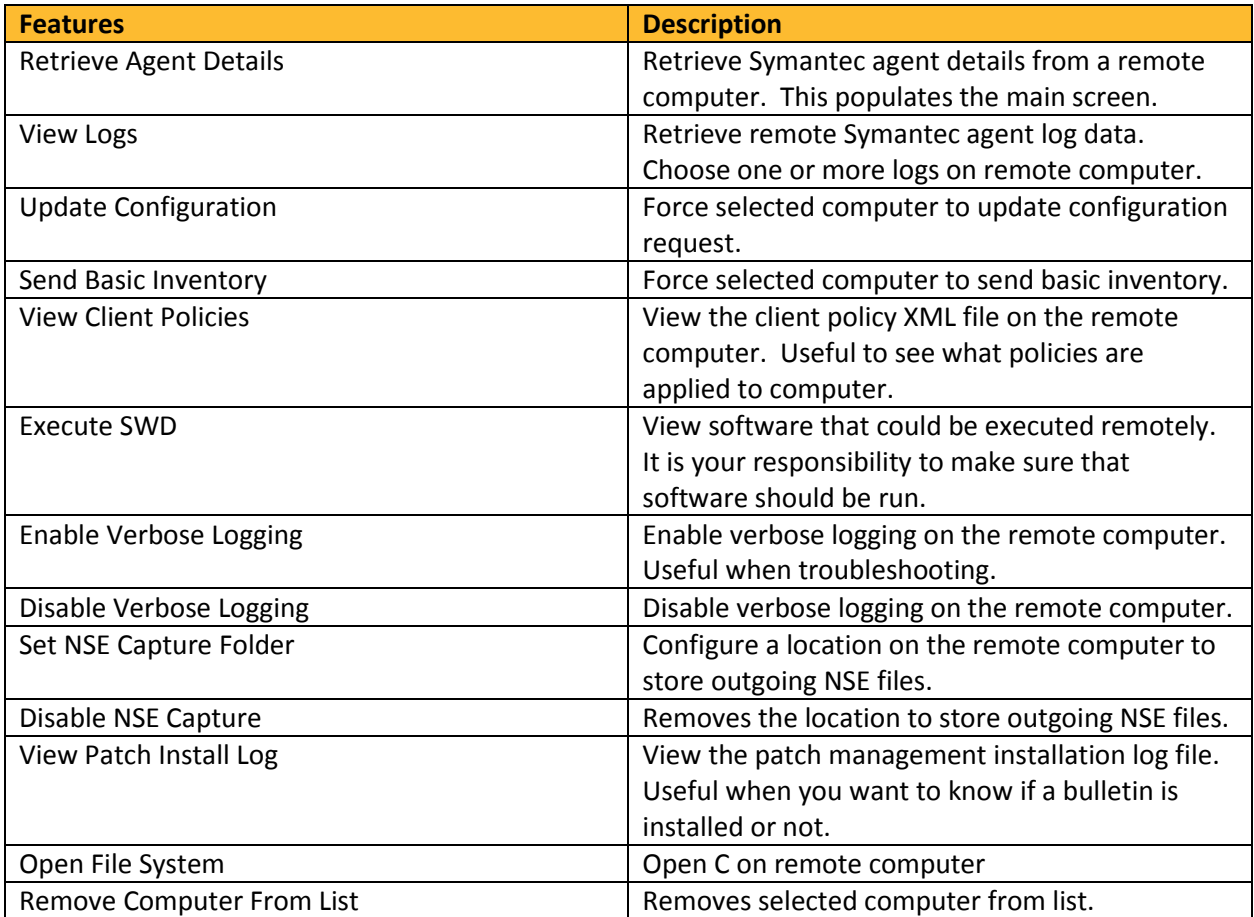

## Directions:

Launch the program from Start > All Programs > Remote Symantec Agent Diagnostics Utility

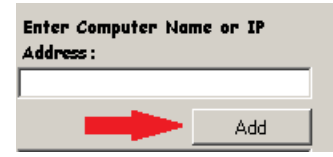

Enter computer name or IP Address and click on the Add button.

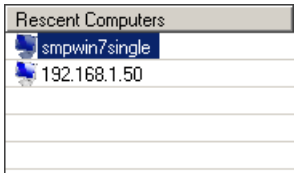

Right click on the computer to bring up the actionable items list.

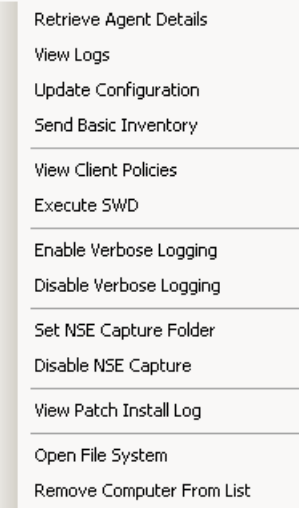

### How Things Work

- When you first launch the Remote Symantec Agent Diagnostics utility, RSAD, the program will create a text file called computers.txt. This text file is used to store recently used computers.
- The following features require that the remote computer be configured for PowerShell remoting. <http://technet.microsoft.com/en-us/library/hh849694.aspx>
	- o Retrieve Agent Details
	- o Update Configuration
	- o Send Basic Inventory
	- o Execute SWD
	- o Enable Verbose Logging
	- o Disable Verbose Logging
	- o Set NSE Capture Folder
	- o Disable NSE Capture Folder

When you click on any of the above listed features, the program will check that remoting is enabled on the selected computer. If not, it will make two attempts to enable PSRemoting. The following is what will be attempted:

#### Enable-PSRemoting First Attempt:

Create a scheduled task on the remote computer called EnablePSRemote. This scheduled tasks runs powershell.exe, passing the command "enable-psremoting –force".

- Execute scheduled task
- Delete scheduled task.
- Pause for 20 seconds.
- Verify first attempt was successful.

#### Enable-PSRemoting Second Attempt:

If verification for the first attempt fails, the following five steps will be done:

- 1. Configure remote computer's WinRM service to listen for WinRM requests by creating one registry key on the remote computer.
	- o Create registry key: "SOFTWARE\Policies\Microsoft\Windows\WinRM\Service"
	- o Create two DWORD values and two String values as follows:
		- DWORD Name = "AllowAutoConfig"
		- DWORD Value = "0x1"
		- String Name = "IPv4Filter"
		- String Value =  $"$ \*"
		- String Name = "IPv6Filter"
		- $\blacksquare$  String Value = "\*"
- 2. Change the startup type of the WinRM service to automatic.
- 3. Restarts the WinRM service.
- 4. Configure remote computer's firewall by setting one registry key.
	- o Create registry key: "SOFTWARE\Policies\Microsoft\WindowsFirewall\FirewallRules"
		- String Name = "WINRM-HTTP-In-TCP"

 $\blacksquare$  String Value =

"v2.20|Action=Allow|Active=TRUE|Dir=In|Protocol=6|Profile=Domain|Profile= Private|LPort=5985|App=System|Name=@FirewallAPI.dll,- 30253|Desc=@FirewallAPI.dll,-30256|EmbedCtxt=@FirewallAPI.dll,-30267|"

- String Name = "WINRM-HTTP-In-TCP-PUBLIC"
- **String Value =**

"v2.20|Action=Allow|Active=TRUE|Dir=In|Protocol=6|Profile=Public|LPort=598 5|RA4=LocalSubnet|RA6=LocalSubnet|App=System|Name=@FirewallAPI.dll,- 30253|Desc=@FirewallAPI.dll,-30256|EmbedCtxt=@FirewallAPI.dll,-30267|"

5. Restarts Windows Firewall